## **Création ou sécurisation de votre espace numérique sécurisé de l'agent public**

Cette première version de l'ENSAP est ouverte aux agents titulaires de la fonction publique. Elle n'est pas encore accessible aux agents contractuels et aux ouvriers d'État.

Le présent document vous décrit « étape par étape » le parcours, simple, de création de votre espace. Il distingue les deux situations possibles :

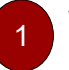

Vous ne vous êtes jamais connecté à l'ENSAP : vous trouverez ci-dessous les étapes de création de votre espace et les modalités d'accès après cette activation,

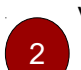

Vous avez déjà ouvert votre ENSAP pour la partie « retraite » et votre ministère active la partie « rémunération » : l'accès à vos documents nécessite, pour des raisons de sécurité, un complément d'information.

Accès : https://ensap.gouv.fr

## **Vous ne vous êtes jamais connecté à l'ensap.gouv.fr**

→ Munissez-vous de votre

1

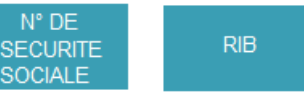

#### **Étape 1 : Création de votre espace numérique**

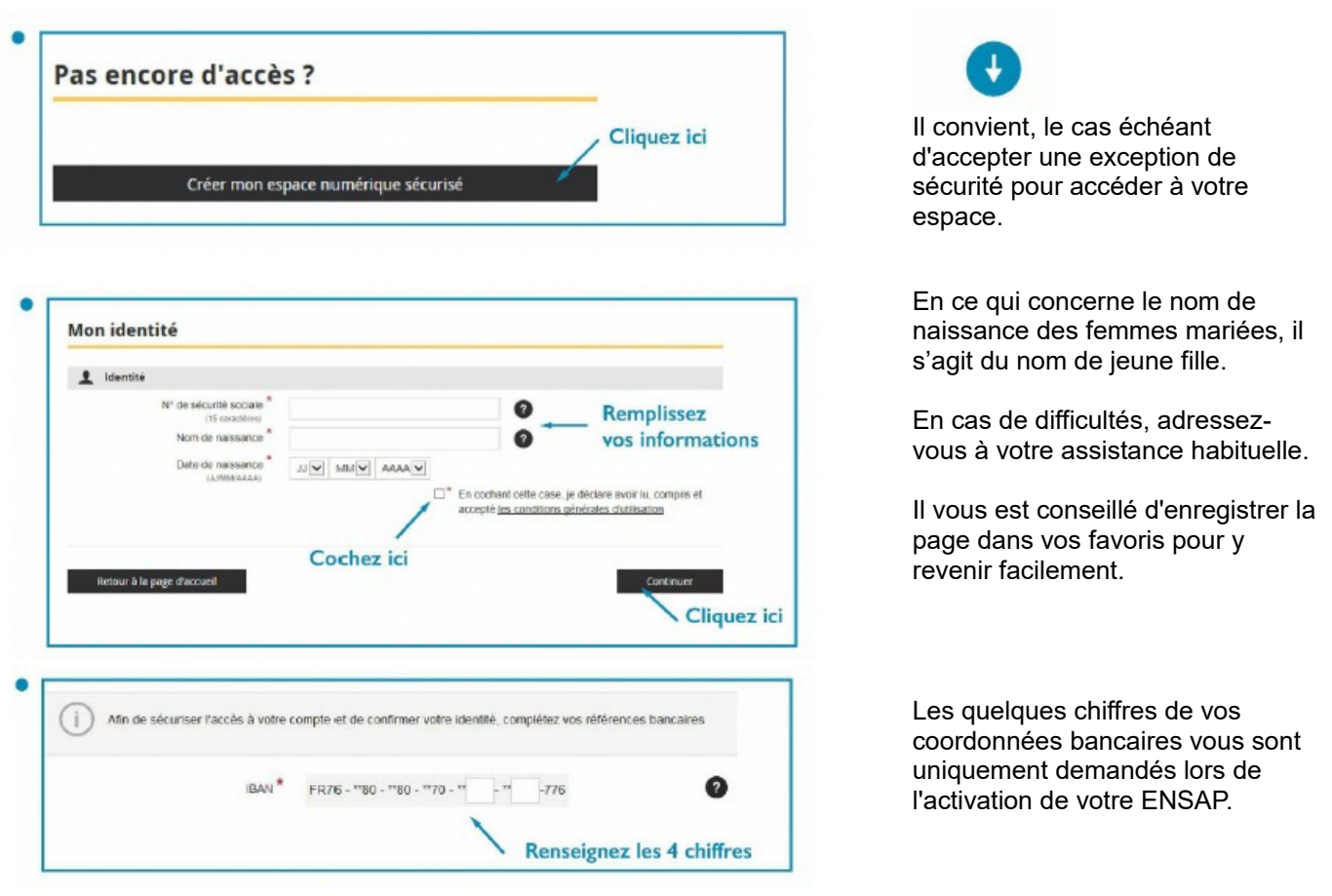

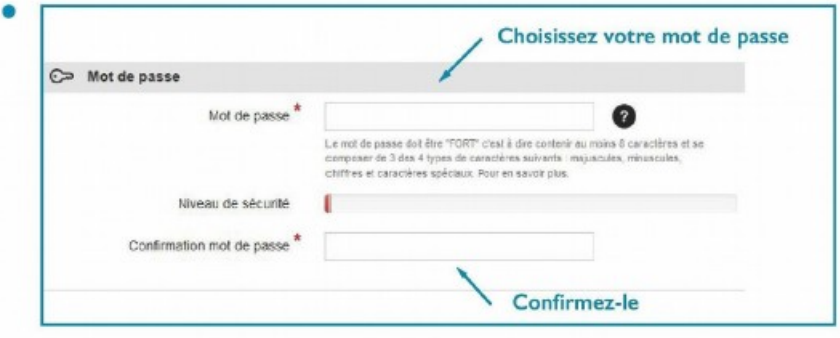

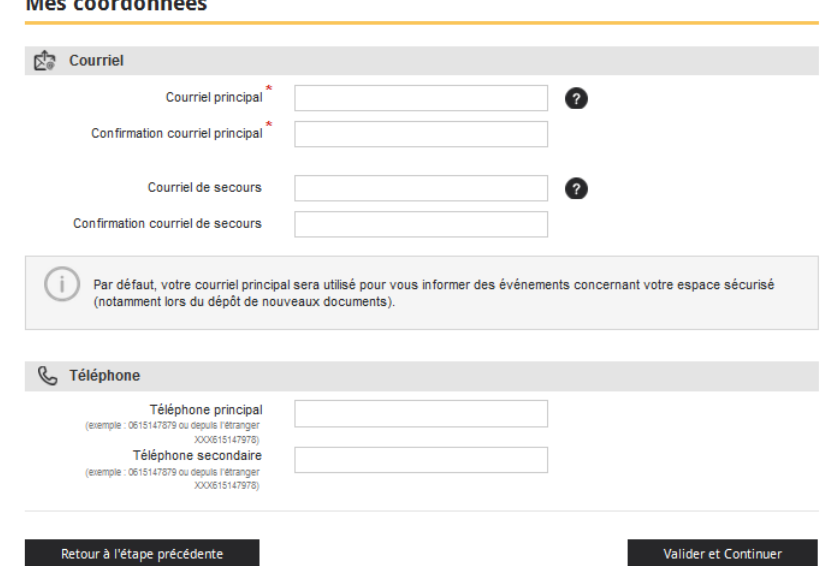

Assurez-vous d'avoir accès à votre messagerie pendant la procédure pour pouvoir finaliser la création de votre espace.

**Renseigner une seconde adresse vous permettra, en cas de fermeture de la première, de disposer d'une procédure de secours en cas de perte de mot de passe.**

## **Étape 2 : Validation**

and the company of the company

Un courriel vous est adressé sur votre messagerie

La création de votre espace a bien été prise en compte. Nous vous en remercions.

Un courriel vient de vous être envoyé sur l'adresse de messagerie affichée ci-dessous. Veullez la vérifier. En cas d'erreur, vous devez<br>recommencer foule la procédure après un délai de 24 heures.

Réception du courriel de la DGFiP

La création de votre espace sécurisé sur https://ensap.gouv.fr est en cours.

Pour finaliser la procédure, cliquez sur le lien de validation ci-dessous (ou recopiez-le dans votre navigateur) : Cliquez sur le lien " Extrait du courriel reçu

## **Étape 3 : Consultation**

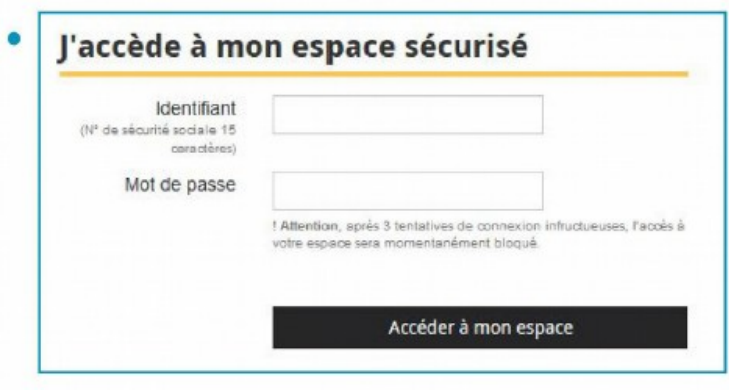

· Vos bulletins sont disponibles dans "mes évènements"

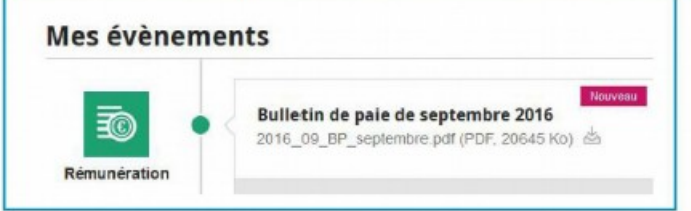

Vous pouvez y accéder par la page "ma rémunération"

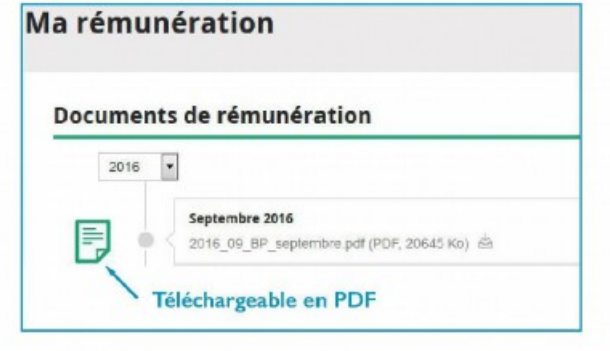

• Retrouvez l'aide en ligne : ensap.gouv.fr  $\begin{array}{c} \text{mod} \, \mathbb{Z} \times \mathbb{Z} \times \mathbb{Z}$ 

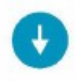

L'accès à votre espace se fait par votre numéro de sécurité sociale et votre mot de passe.

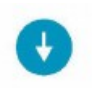

En cas de difficulté, adressez-vous à votre assistance habituelle.

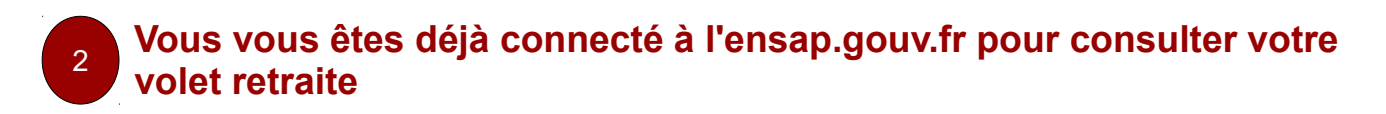

Vous avez reçu un mel vous indiquant que, pour accéder à vos documents de rémunérations, vous devez confirmer votre identité lors de votre connexion à l'ENSAP

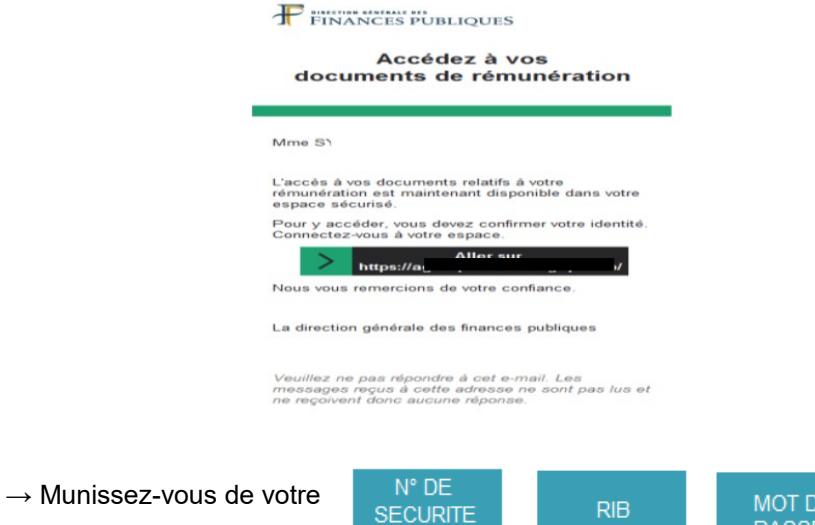

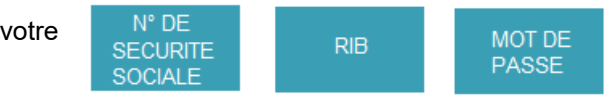

## **Étape 1 : Connexion à votre espace numérique** J'accède à mon espace sécurisé Identifiant (Nº de sécurité sociale 15 coractères) Mot de passe ! Attention, sprés 3 tentatives de connexion infructueuses, l'accès à votre espace sera momentanément bloqué. Accéder à mon espace  $\downarrow$ Mes évènements Un événement dans votre ENSAP Accédez à vos documents de vous propose d'accéder à votre × remunération<br>Pour accéder à ce nouveau service, complétez<br>vos références bancaires rémunération. profil 01/05/2018 Cliquez sur l'événement

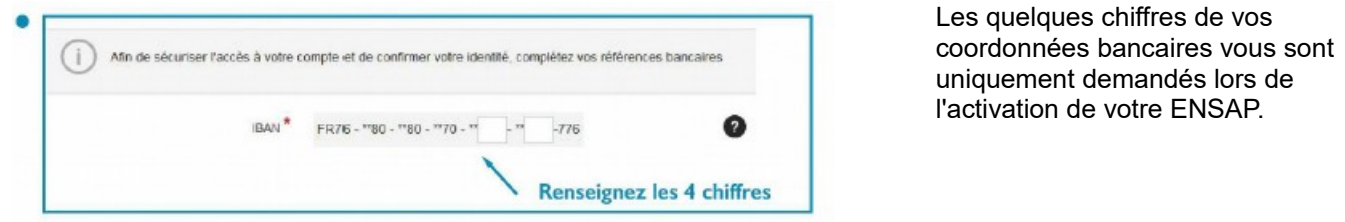

# **Étape 2 : Confirmation de la sécurisation sur votre messagerie**

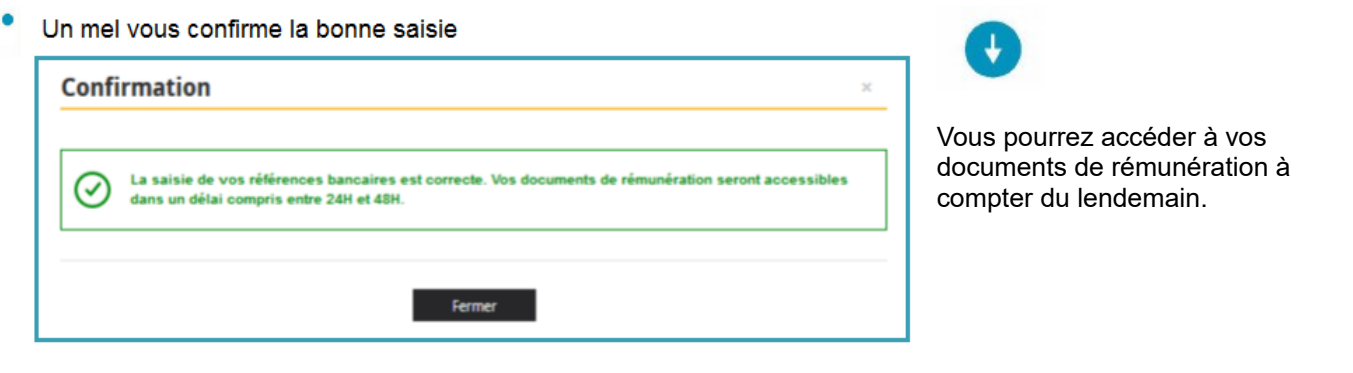

## **Étape 3 : Consultation**

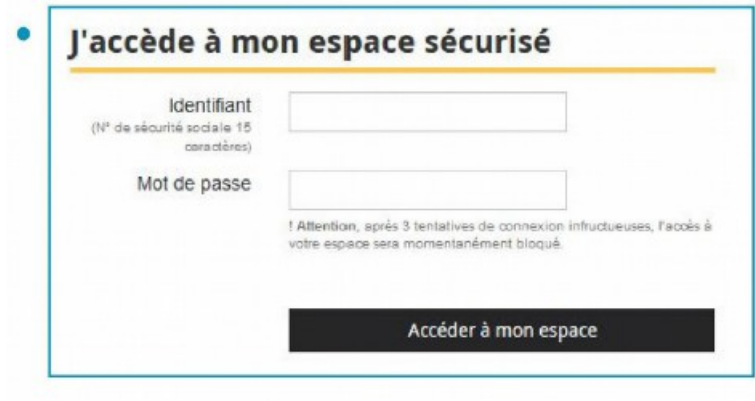

O

L'accès à votre espace se fait par votre numéro de sécurité sociale et votre mot de passe.